# **Jester Range OS Software Release** (Public Release)

Released Version: 4.1 Release Date: 11<sup>th</sup> December 2014

### **Jester Range OS 4.1 Software Release**

#### **Introduction**

Release 4.1 of Jester Range OS Software is an important new software release recommended for all Jester desks (listed below). These release notes describe the new features and bug fixes that have been implemented in Release 4.1, and also include the update instructions.

#### **Products Affected**

- Jester 12/24
- $\checkmark$  Jester 12/24 (19" Rack Mount)
- Jester 24/48
- $\checkmark$  Jester ML
- $\checkmark$  Jester ML24
- Jester ML48
- Jester TL
- Jester TL Xtra
- $\checkmark$  Phantom Jester (offline software)

#### **Compatibility**

Jester show files are only forward compatible. Shows created in version 4.1 will not work in earlier versions of software.

### **Enhancements and Bug Fixes**

- **ZJE-5899 –** Channels and fixtures out of sync with each other during chases
- **ZJE-5900 –** LCD brightness and contrast settings forgotten on Jester ML and TL consoles
- **ZJE-5907 –** Occasional "Error 038" when changing mode on Jester TL consoles
- **ZJE-5974** Phantom Jester doesn't allow numeric input from computer keyboard
- **ZJE-5975** Channel Faders don't work in Run Mode on Phantom Jester

**ZJE-5976** – Phantom Jester "About" claims it is still in Beta

**ZJE-5977** – Phantom Jester Copyright and License updated

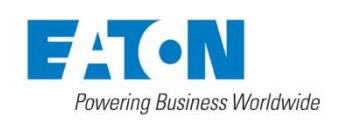

**Cooper Controls – Zero 88 Series**

Tel: +44 (0)1633 838088 Fax: +44 (0)1633 867880 Email: enquiries@zero88.com Web: www.[vari-lite](https://www.vari-lite.com).com

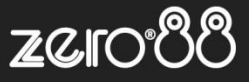

## **Software Update Instructions**

Please carefully follow the update instructions in this document.

When performing a software update it is important to ensure that the power supply to your desk is stable and reliable. Power loss during a software update can render your desk unusable.

Instructions must be followed accurately and in order. Deviations or omissions could render the desk unusable and require it to be returned to the factory for recovery. If any difficulties are encountered at any point, then do not proceed any further with the update, and contact Zero 88 for assistance.

If you are in doubt on any of the instructions below please contact your Zero 88 dealer or Zero 88 directly.

Once all the software is up to date, you can get on with enjoying the new features in the desk software. Zero 88 recommend printing these Release Notes and having them with you when operating the desk, as some functionality may have changed which is explained in these notes.

- 1) Download the latest operating software from zero88.com as a **.zip** file. The correct operating system file for the desk must be used. Jester Range files will not load on the JesterML/JesterTL and vice-versa. Using the wrong file may leave the desk without any software loaded.
- 2) The desks are unable to unzip **.zip** files or navigate subdirectories, so first extract the contents of the **.zip** file to the root directory of a USB memory stick. This will be a file with the extension **.jos**, plus a **.joh** file for JesterML & JesterTL Range desks. It is recommended that only one **.jos** file should be on the USB memory stick at any one time. If you experience problems using the built-in zip functions of Microsoft Windows, then try Winzip (www.winzip.com).
- 3) Plug the USB memory stick into the desk.
- 4) Switch on the desk with the Left and Right cursor buttons held down. The Upgrade Menu will appear on the LCD and monitor screen.
- 5) Wait for the USB memory stick to be recognised by the desk. This is usually indicated by the LED on the memory stick flickering for a short time, and then returning to a steady flash.
- 6) Select <OK> using the cursor buttons, and press the Enter button. When the desk displays the name of the upgrade file found, ensure <OK> is selected and press Enter again to begin the upgrade.
- 7) The desk will now perform the upgrade. Do not switch off while this is happening. When the upgrade is complete, press Enter to start the desk, there is no need to switch off and reboot.
- 8) JesterML & JesterTL Range only when the desk starts, it may ask for the Online Help (**.joh**) file to be updated. Leave the USB memory stick in the desk, select <OK> and press Enter. Then with <Update> selected, press Enter again. The desk will now update the Online Help file - do not switch off while this is happening. When the update is complete, press Enter to leave the menu – you will now be in SETUP mode. Hold the MODE button for a couple of seconds to leave SETUP mode and start using the desk as normal.

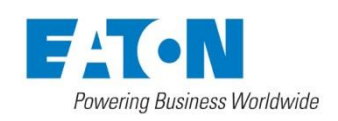

**Cooper Controls – Zero 88 Series**

Tel: +44 (0)1633 838088 Fax: +44 (0)1633 867880 Email: enquiries@zero88.com Web: www.[vari-lite](https://www.vari-lite.com).com